# **MANUEL DE L'APPLICATION**

# Application mobile pour **Ascagramme+GSM**

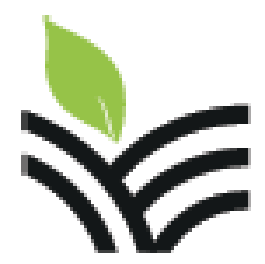

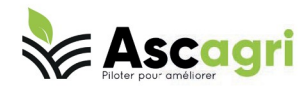

02 43 86 32 76 I contact@ascape.fr

19 Bd Marie et Alexandre Oyon 72100 Le Mans

# 1)Installation

L'application pour les balances **Ascagramme+GSM** permet de visualiser les données stockées sur le cloud .

Cette application est compatible avec les smartphones sous IOS ou Android. Pour installer l'application recherchez **ascagri** dans Play Store ou App Store suivant la marque de votre smartphone, le téléchargement et l'utilisation de l'application sont gratuits. Les mises à jour le sont aussi.

Ensuite appeler notre service de au +33 (0)2 43 86 32 76 (prix d'un appel local). Si vous n'avez pas de compte chez nous. Un opérateur vous demandera des renseignements pour en créer un. Puis, vous donnez le numéro de série de la balance.

Vous pouvez aussi remplir sur le site internet <https://www.ascagri.fr/> dans la rubrique contact une demande de création de compte ou d'affectation de balance.

#### 2)Démarrage

Lancer l'application **ascagri**.

Entrer votre identifiant et mot de passe.

Apparaît alors fenêtre avec une de vos balances **Ascagramme+GSM**

# 3)Accueil

L'accueil est divisé en trois parties.

Notez que quand on appuie sur chaque valeur cela permet de passer à la fenêtre détail sur cette valeur.

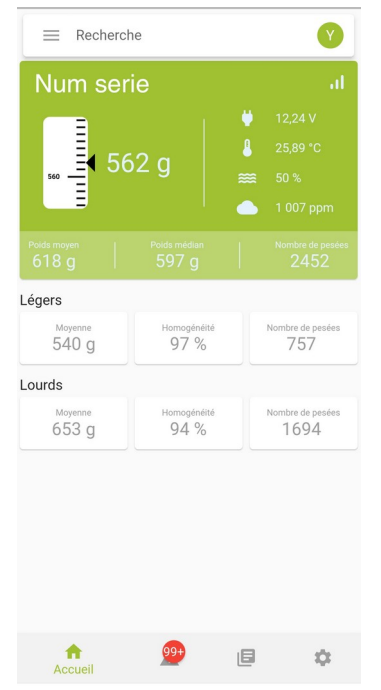

1) l'entête avec la liste de vos balances, et la barre de recherche

2) Le corps du tableau de bord avec les données principales

et les données annexes

3) les icônes de navigation pour pouvoir aller :

- à la page d'accueil
- aux alarmes
- à la gestion des lots
- aux paramètres

## 4.1) l'entête

L'entête comprend la liste des balances et permet ainsi de passer d'une balance à l'autre.

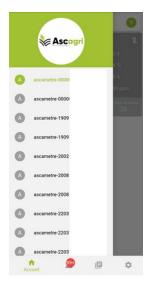

La barre de recherche permet de rechercher directement un capteur ou un site qui vous intéresse.

#### 5.2) Le corps du tableau de bord

La première partie correspond à la balance et ses données principales : Le nom de la balance. (Pour le modifier voir chapitre Paramètres)

Si l'Ascagramme+ est connecté au lieu d'être gris le fond de cette partie est orange.

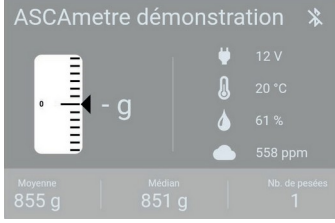

Les autres valeurs (tension, température, moyenne etc ) sont les dernières reçues par le smartphone.

La deuxième partie correspond aux données annexes. Si la balance est en mode « 1 sexe », ces données n'ont pas de signification. En mode « 2 sexes « , elles sont valides. Appuyez sur chaque valeur permet de passer à la fenêtre détail de cette valeur.

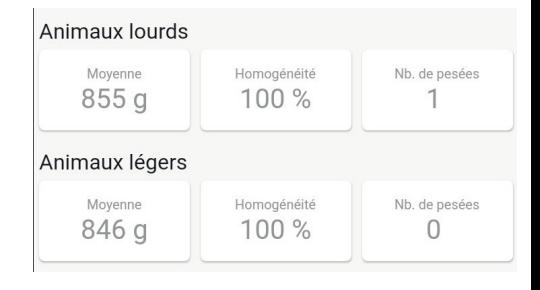

# 4)Détail

La fenêtre détails d'un capteur peut être sous forme de courbe ou de liste de valeurs en appuyant sur

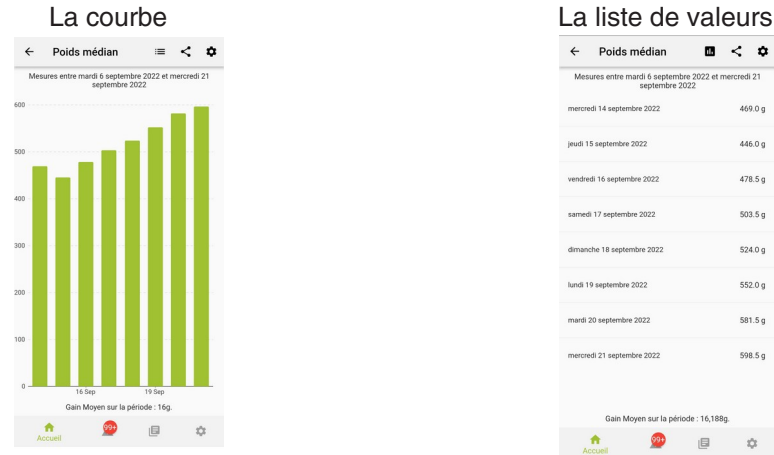

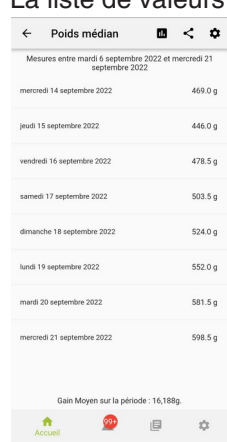

Pour le médian et les moyennes, le GMQ moyen sur la période est calculé.

## 5.1) Le bouton Paramètres

Le bouton Paramètres permet de modifier la période, l'échelle et le delta.

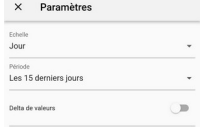

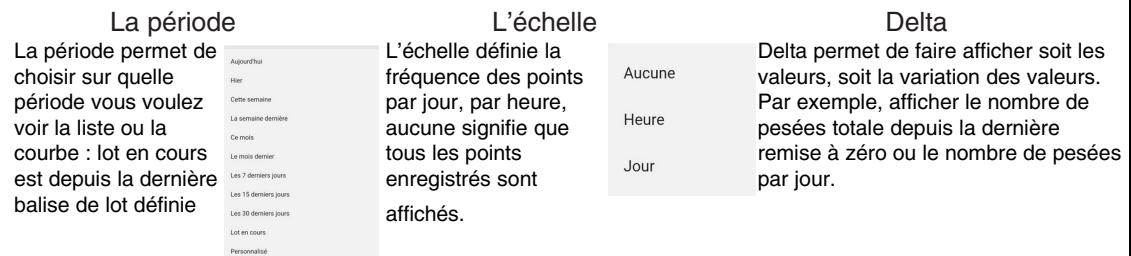

# 5.2) Le bouton partage

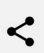

En appuyant sur le bouton partage on peut transférer la liste des données vers un destinataire Il faut choisir le format PDF ou CSV (format standard compatible avec Excel et tous les tableurs) Ensuite choisir l'application d'envoi et remplir le message avec le destinataire de votre choix et éventuellement du texte si vous le désirez.

#### 5)Avertissements

La tension, la température, l'hygrométrie et le CO2 sont associés à des seuils haut et bas.

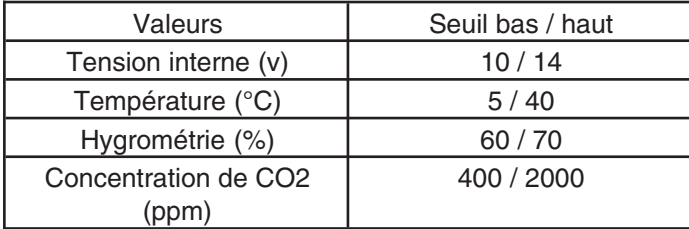

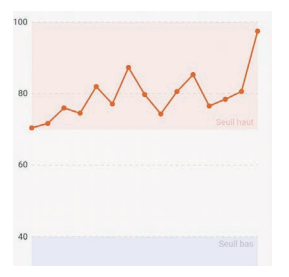

Quand une valeur passe un seuil haut ou bas un avertissement est ajouté à la liste. Attention, les avertissements ne peuvent être connus que si les données sont récupérées. Ce mécanisme permet à l'utilisateur de ne pas avoir à vérifier tout

l'historique pour vérifier que les conditions ont été mauvaises.

# 6)Paramètres

#### 7.1) Paramètres d'affichage

Les paramètres indiqués sont les paramètres par défaut utilisés quand on demande un détail d 'une valeur.

#### 7.2) Notifications

Permet d'activer les notifications push correspondant à un avertissement.

#### 7.3) Gestion des sites

Cette page permet de voir les balances déjà enregistrées, modifier leurs attributs.